## **Snippets**

Snippets are small pieces of content that can be used on multiple pages. It is recommended that they be kept small and manageable. If you wish to replicate an entire page, it is often better to simply provide a link to the other page.

Snippets make use of the same functionality used for adding images/video/documents into a page. As with images there is limited permission control – only the owner of a snippet can edit it, and if they do so it will change it wherever it is used – so think very carefully about their use.

## **To create a piece of content (snippet) to re-use**

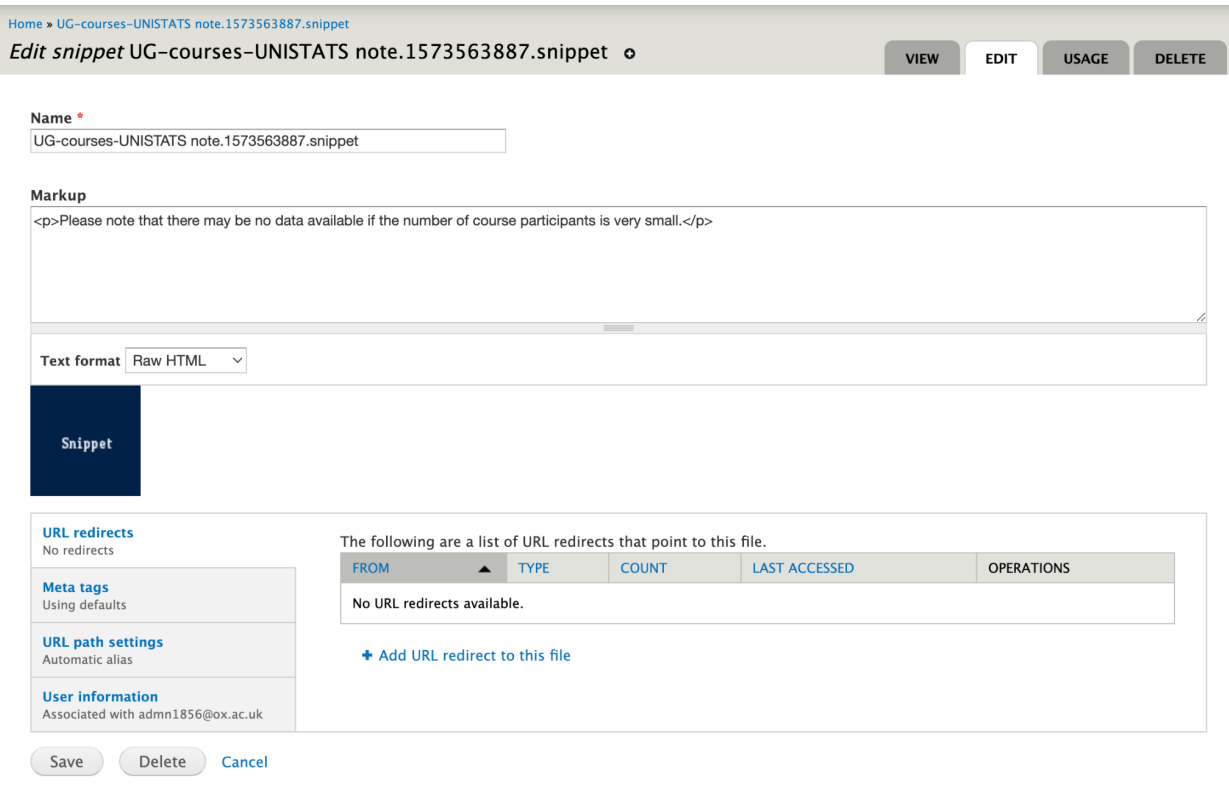

In a "full html" wysiwyg field, click the "add media" button. Select the "snippet" tab. Give your snippet a distinctive title (only to appear within Drupal, not on the website), then add your content to the 'Markup' field. Click "Save".

If you want to use the snippet here then:

● Leave Display as "Full content" and click "submit".

Otherwise:

● Click "Cancel"

Your snippet is now saved in the library (and will appear in the wysiwyg editor if you clicked submit).

</>
Snippet (UG-courses-UNISTATS note) Please note that there may be no data available if the number of course participants is very small.

## **To reuse a snippet**

In the full html wysiwyg editor, place the cursor where you want the reused content to begin and click on the "Add media" icon. Click on the "library" tab. Search for your snippet (you can use "Type" to limit it to snippets, and filename to locate the title of your snippet). Click on your snippet and then on the "submit" button.

Leave Display as set to Full content and click on the "Submit" button. The title of your snippet now appears in the wysiwyg editor. When the page is viewed, you'll see your content. (Remember to reset to "filtered html" if you want an editor to work in this field around the reused content.)

If you are using two or more snippets in the same wysiwyg field, it is important to place some space between them. Ideally, press return a couple of times, then place the courses where you want the first snippet and click the "add media" button and follow the steps above. Then using your arrow keys to move the cursor down before clicking "add media" again. You can then remove the blank lines. If two snippets are placed immediately adjacent, the code can get corrupted.

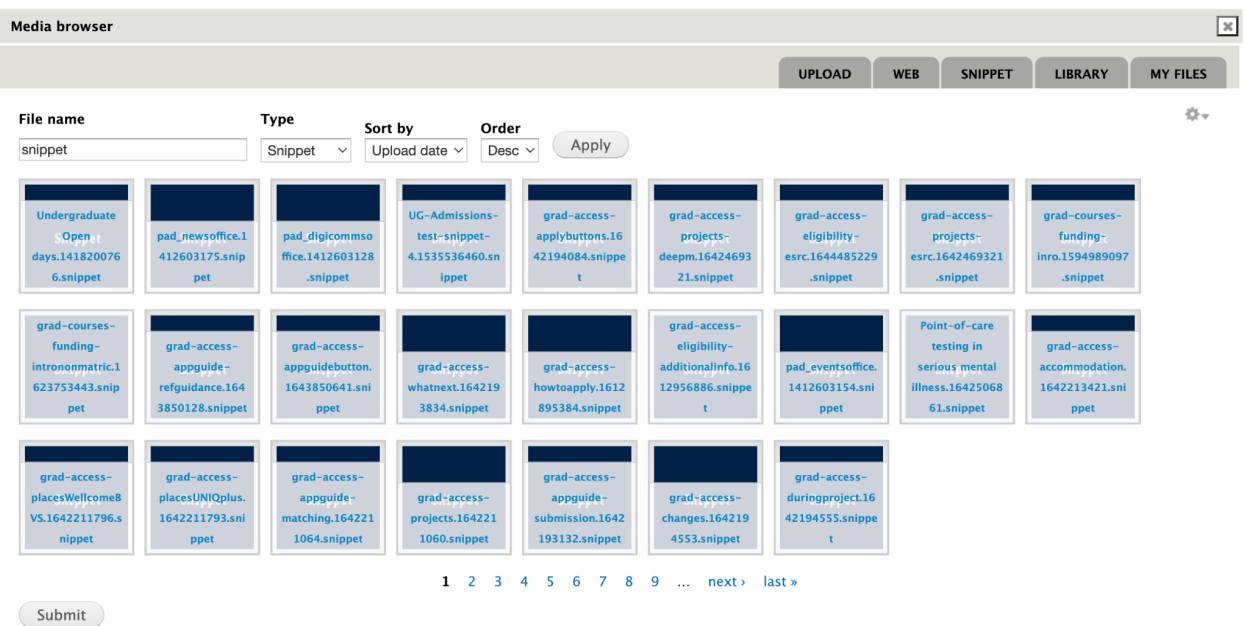

**To edit a snippet**

Go to "content" and place your cursor within the snippet you want to edit. Click the 'Media: Snippet' button in the toolbar. This will open up a new tab or window with the snippet open. You can then make the changes and save the snippet.

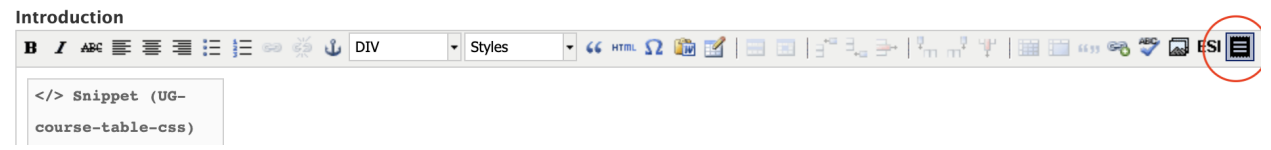

The snippet will now be updated on any page where it is used.

*Please note that snippets are outside workflow and so do not need publishing. Versions are not taken of snippets so they cannot be rolled back.*